## ACTIVATE YOUR JUNIPER NETWORKS IDENTITY AND POLICY CONTROL (IPC) SESSION AND RESOURCE CONTROL LICENSE KEY

This document briefly describes how to generate a license activation key for your Juniper Networks® system/appliance. The figure below also highlights the major steps in the process.

## Four Easy Steps to Activate Your Juniper Networks License Key

**1.** Obtain your Authorization Code, Device Serial Number, and Host Name of your SRC license server. The Authorization Code is found in the PDF attachment of the email that you received in response to your order when you ordered additional features/capacity beyond that which comes with the base device.

**Authorization Code:** The Authorization Code is a single use 16-digit alpha numeric sequence required to generate the License Activation Key and activate the product that you or your company purchased. The Authorization Code is required to generate your license key – it is not the actual license key.

**Device Serial Number:** The device serial number is a unique alpha numeric code used to identify your device when generating License Activation Keys. You can find the device serial number on the back side of the unit. You can also find the serial number via device commands or the Web interface. Typical methods include executing a CLI command to show system information.

**Host name:** The host name of the SRC license server is needed to generate the server license key. You can find the Hostname via CLI command show system information.

- **2.** Generate a License Activation Key at the Juniper Networks License Management System. For most products, this requires presentation of the Authorization Code. At [www.juniper.net/generate\\_license](www.juniper.net/generate_license), select the link Login to Generate License Keys. Select the product series and follow the instructions presented. You will need to enter the device serial number, Host Name, and typically one or more Authorization Codes.
- **3.** The Juniper License Management System provides you with your license key in one of two ways:
	- Download your license key to your computer from the Juniper Networks License Management System.
	- You receive an email that contains the license key(s).

For detailed information about license key types, generating a new license key, and upgrading existing license keys, see the SRC-PE Getting Started Guide.

**4.** Install the product according to the instructions in the product documentation. Make sure to enter the license activation key as instructed during installation.

## **For IPC SRC software-based devices:**

CLI:Invoking the command request license import file-name <filename> adds license keys to the device.

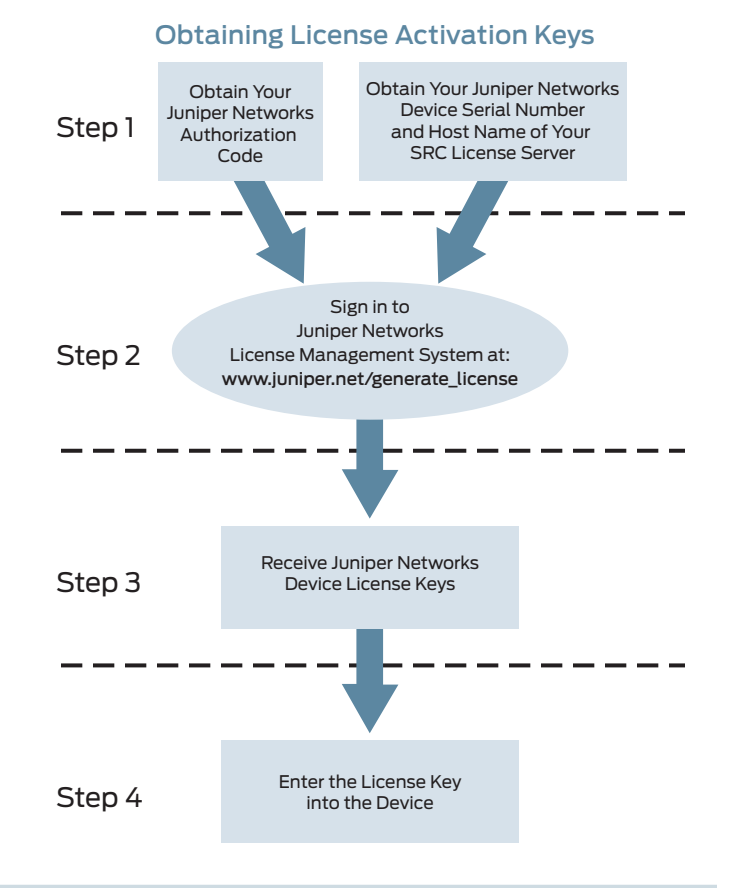

For additional assistance, you may contact Juniper Networks Customer Care by opening a case online via the CSC at

https://tools.online.juniper.net/cm/case\_create\_choice.jsp (Login to the CSC is required).

Copyright 2010 Juniper Networks, Inc. All rights reserved. Juniper Networks, the Juniper Networks logo, Junos, NetScreen, and ScreenOS are registered trademarks of Juniper Networks, Inc. in the United States and other countries. All other trademarks, service marks, registered marks, or registered service marks are the property of their respective owners. Juniper Networks assumes no responsibility for any inaccuracies in this document. Juniper Networks reserves the right to change, modify, transfer, or otherwise revise this publication without notice.